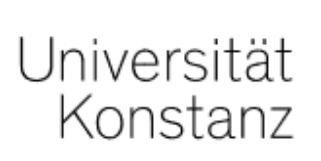

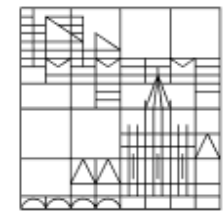

# Online-Prüfungen

Nachteilsausgleich:

Individuelle Verlängerung der Bearbeitungszeit

Erstellt vom Team E-Learning der Universität Konstanz Franchessen Stand: 26.05.2021

#### Nachteilsausgleich – was ist das? Hier finden Sie alle wichtigen Informationen:

https://www.uni-konstanz.de/studieren/rund-ums-studium/studieren-mit-behinderungen-und-chronischen-erkrankungen/nachteilsausgleich/

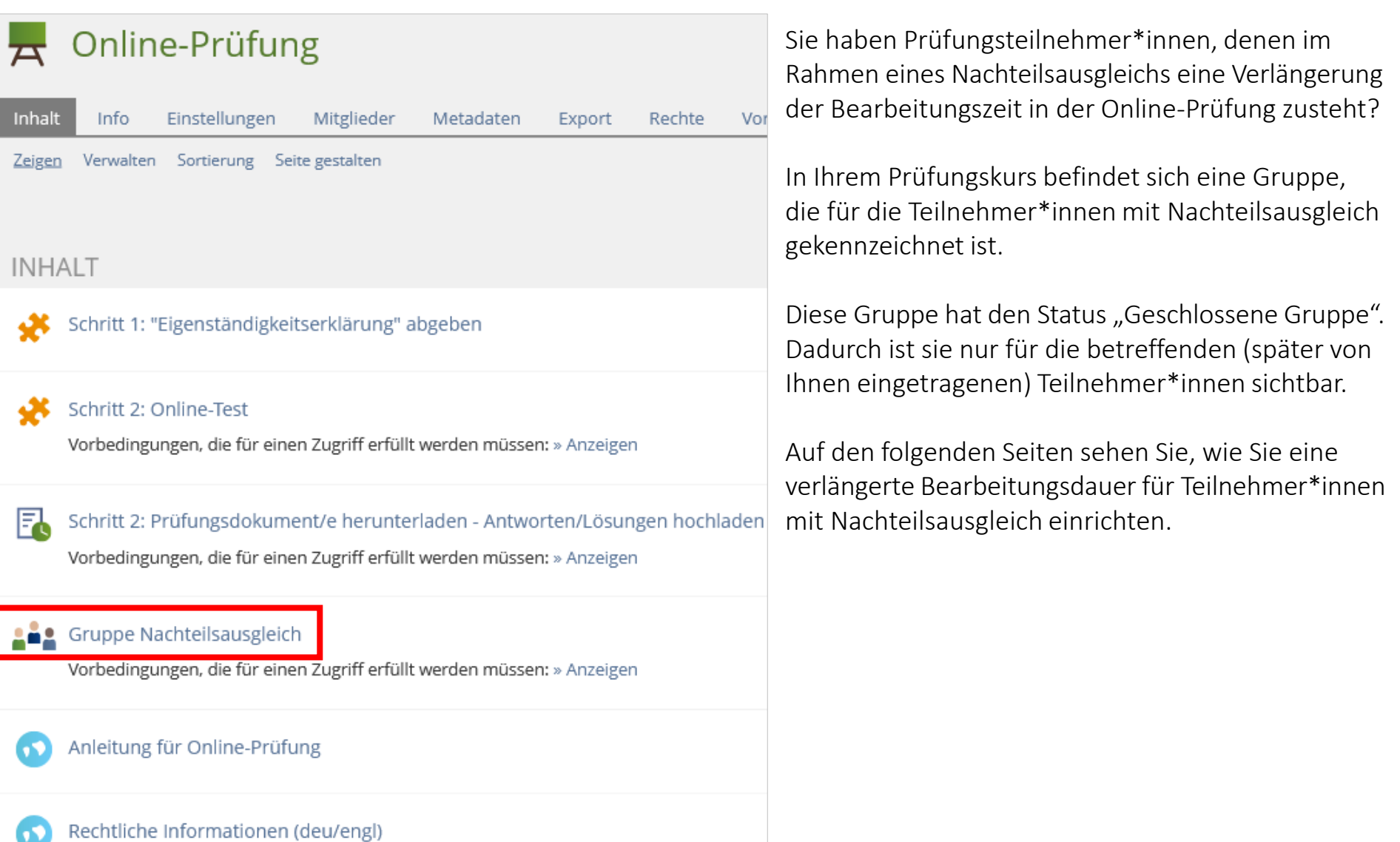

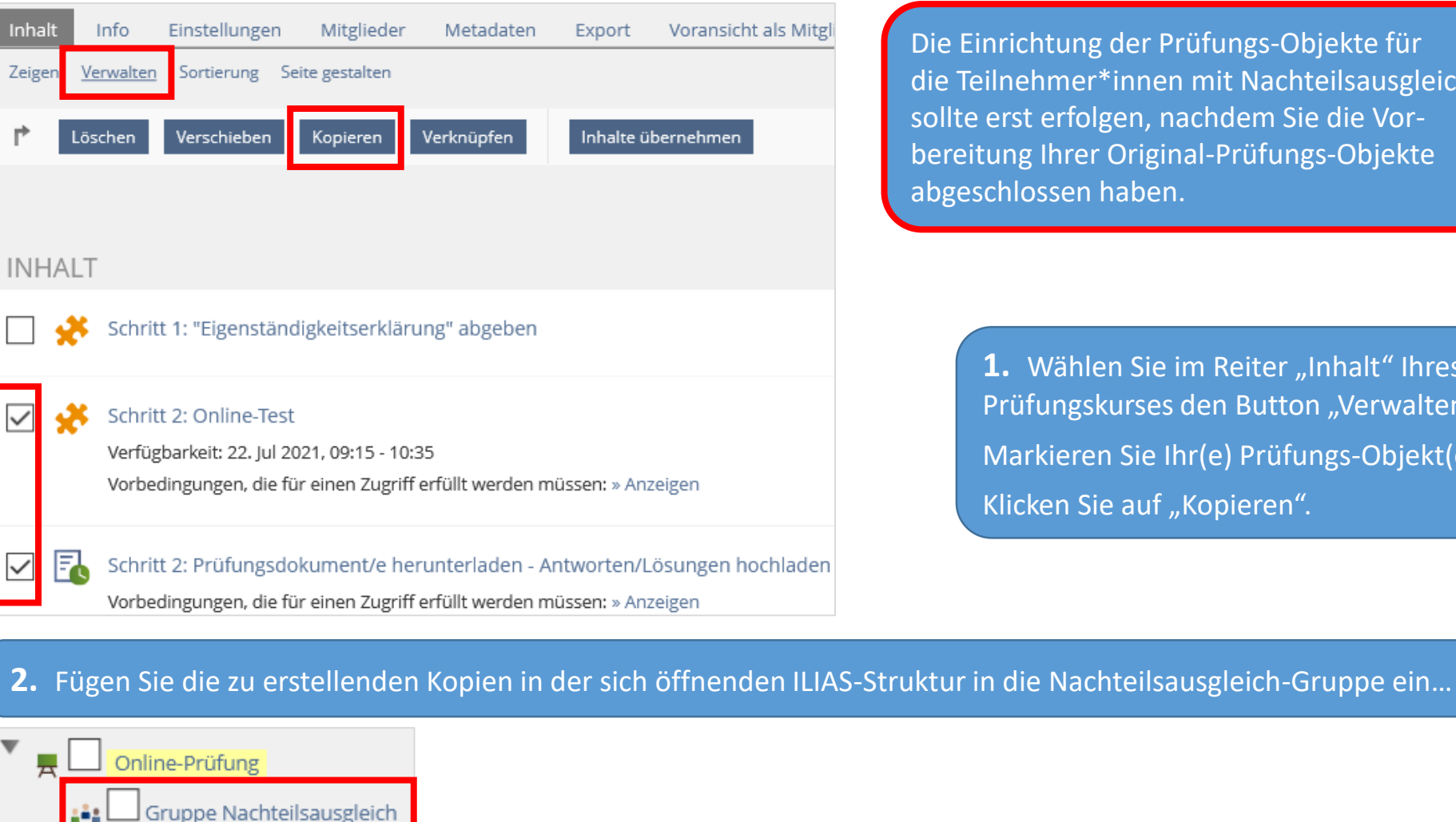

L

Einfügen

In Zwischenablage einfügen

Abbrechen

…scrollen Sie nach unten und wählen Sie "Einfügen": Die erstellten Kopien werden im Titel als "Kopie" gekennzeichnet. Wir empfehlen, dies im Titel zu löschen (im Reiter "Einstellungen" der einzelnen Objekte).

**1.** Wählen Sie im Reiter "Inhalt" Ihres Prüfungskurses den Button "Verwalten". Markieren Sie Ihr(e) Prüfungs-Objekt(e). Klicken Sie auf "Kopieren".

Die Einrichtung der Prüfungs-Objekte für die Teilnehmer\*innen mit Nachteilsausgleich sollte erst erfolgen, nachdem Sie die Vorbereitung Ihrer Original-Prüfungs-Objekte abgeschlossen haben.

# **Diese Seite gilt nur für Prüfungen mit Online-Test!**

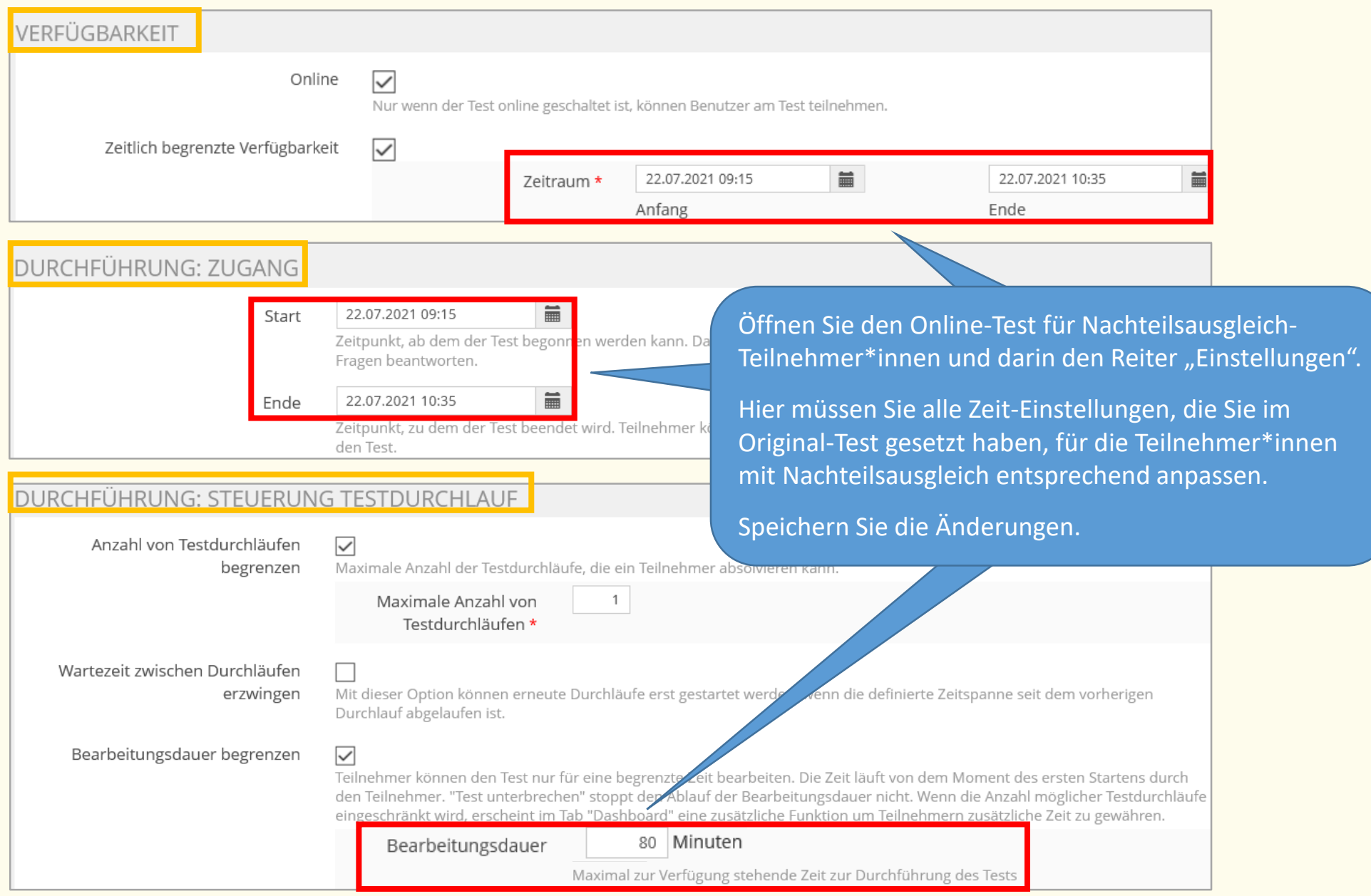

## **Diese Seite gilt nur für Prüfungen mit Übungs-Objekt (für Upload)!**

Öffnen Sie das Übungs-Objekt für Teilnehmer\*innen mit Nachteilsausgleich und darin die Übungseinheit "Download und Upload der Prüfung". In den "Einstellungen" tragen Sie im Bereich "Terminplan" / "Abgabetermin": "Festes Datum" die angepasste Abgabefrist für die Teilnehmer\*innen mit Nachteilsausgleich ein. Speichern Sie die Änderung. Download und Upload der Prüfung Fá **≮** Zurück Einstellungen Dateien zur Arbeitsanweisung **TERMINPLAN** 萹 22.07.2021 10:30 Startzeit Abgabetermin ⊙ Festes Datum Alle Teilnehmenden erhalten zunächst das gleiche feste Abgabedatum. 藟 Datum 22.07.2021 12:20

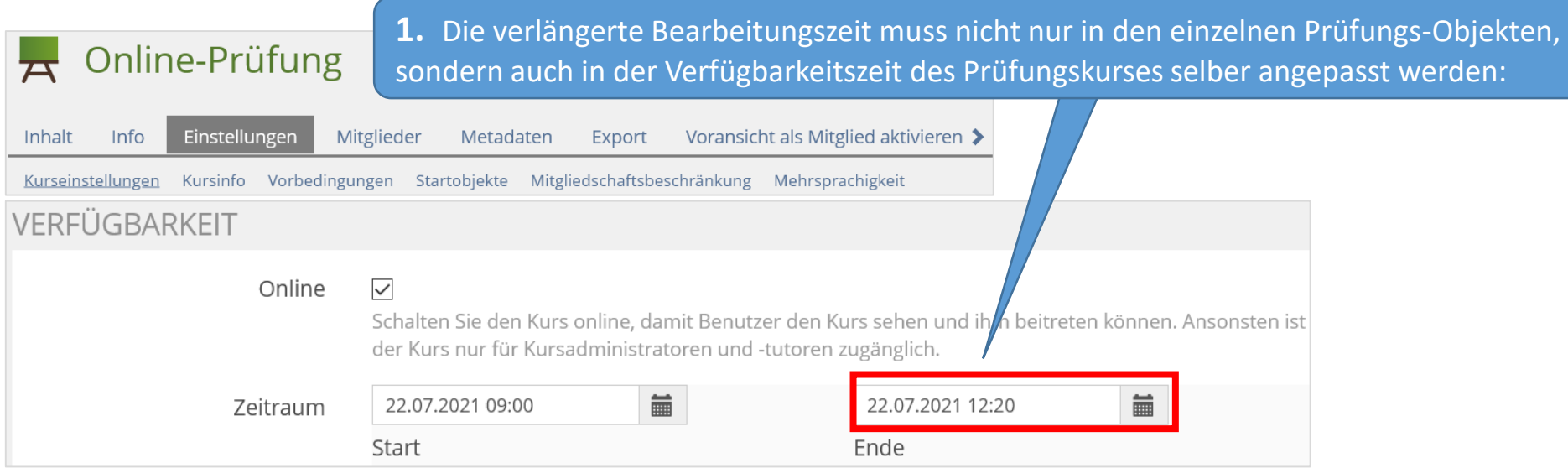

#### **Bitte beachten Sie:**

Diese Gruppe ist für die Gruppenmitglieder erst sichtbar, nachdem sie die Eigenständigkeitserklärung bestätigt haben. Bis dahin bekommen Sie im Reiter "Mitglieder" der Gruppe bei jedem Gruppenmitglied den Hinweis: "Kein Zugriff gewährt" angezeigt.

**2.** Öffnen Sie in der Nachteilsausgleich-Gruppe den Reiter "Mitglieder". Fügen Sie die Teilnehmer\*innen mit Nachteilsausgleich als Gruppenmitglieder hinzu. Beachten Sie, dass diese Gruppenmitglieder auch Kursmitglieder sein müssen.

## **ALL** Gruppe Nachteilsausgleich

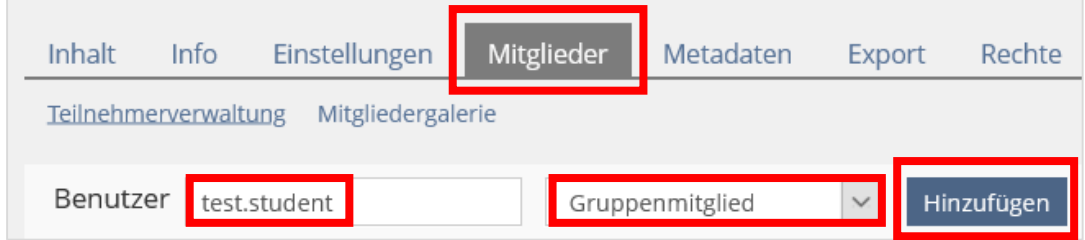

#### **LAS** Gruppe Nachteilsausgleich

Vorbedingungen, die für einen Zugriff erfüllt werden müssen: » Anzeigen

Auch für die Teilnehmer\*innen mit Nachteilsausgleich gilt: Der Zugriff auf die Prüfungsobjekte darf erst erfolgen,

nachdem sie im Schritt 1 die Eigenständigkeitserklärung abgegeben haben.

Darum ist in der Gruppe eine Vorbedingung voreingestellt, die den Zugriff erst nach Abgabe der Erklärung erlaubt. Diese Vorbedingung darf von Ihnen nicht entfernt werden!

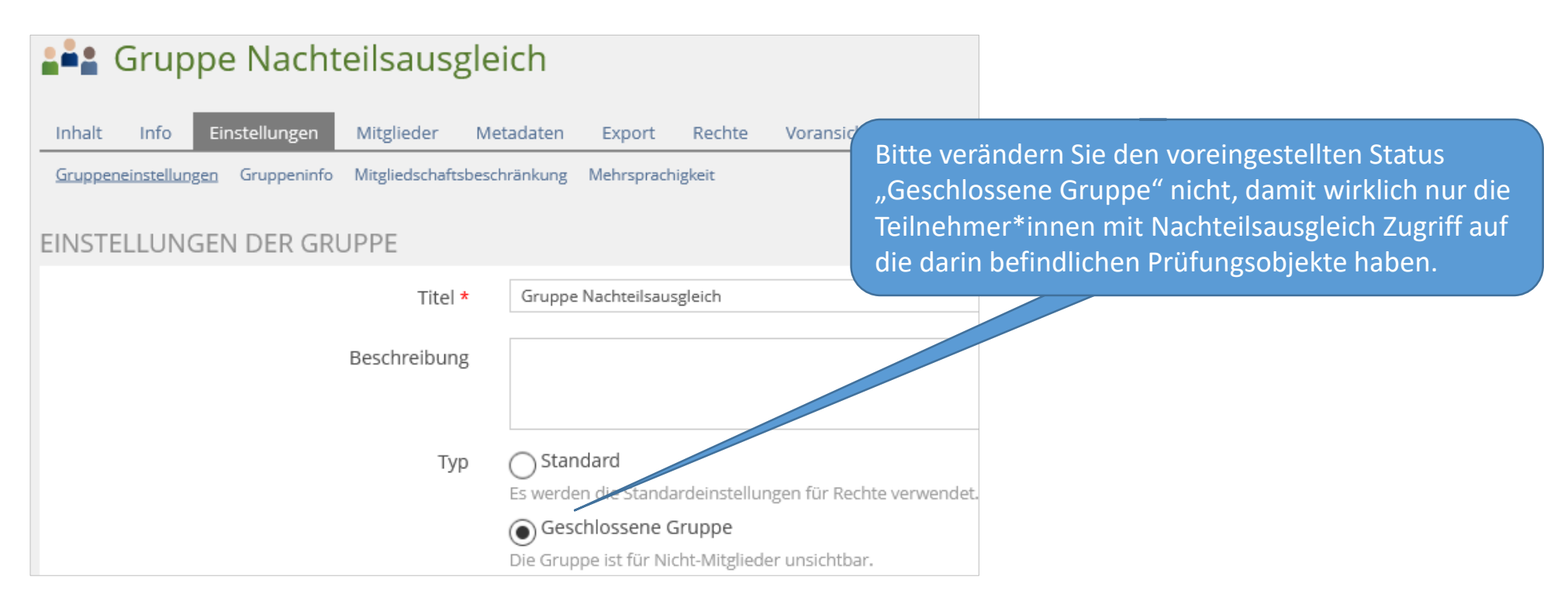